# 1) step: Submitter Sign-In Page

After clicking on the link for abstract submission you will be forwarded to a sign-in page that will allow you to log-in (if you already have an account), or sign up (register).

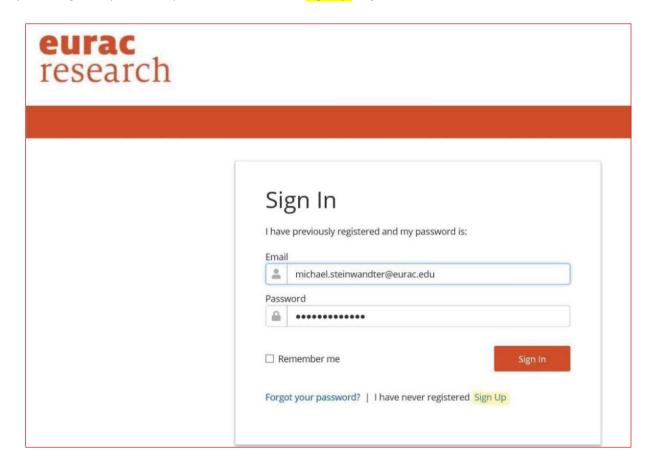

2) step: Please fill in your personal information (\* these fields are mandatory), accept the privacy statement and click **Save**.

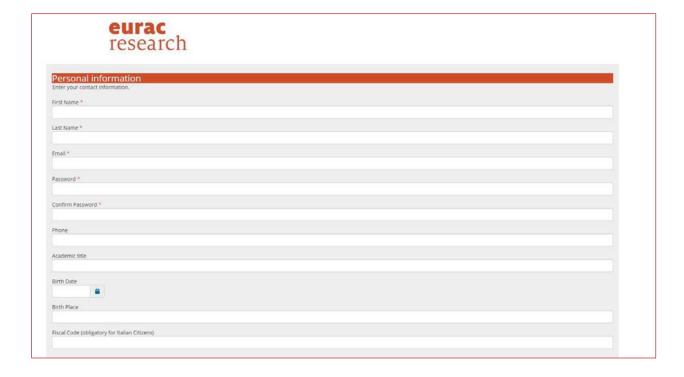

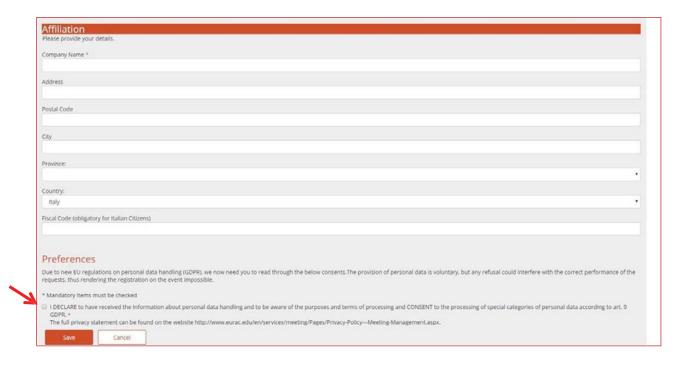

# 3) step: Submitter Dashboard

After signing in you get to a submitter dashboard. Here, you can see all proposals you have submitted, along with some short information about the event, abstract instructions, and the status of the proposal process. On this dashboard, you can add proposals (+ Add Proposal), edit previous proposals (/ in progress or already submitted), and you can also edit your own account (Manage Account).

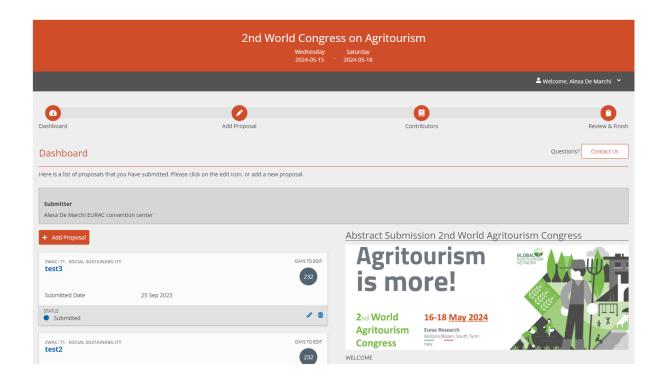

After clicking on + Add Proposal, you will be forwarded to the submission form.

You will need to fill in all required fields (\*, such as *title*, *topic*, *presentation type*, *text*) before being able to successfully submit an abstract. However, you have the option to save the submission, leave, and return later to finish your proposal.

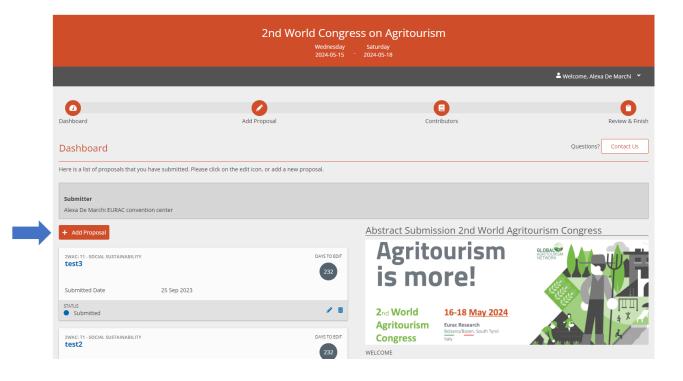

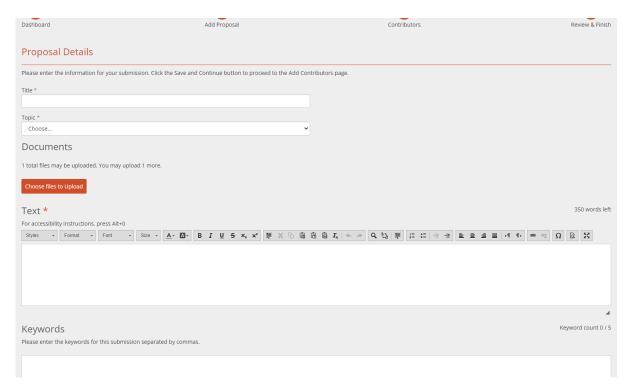

### 5) step: Adding Contributors to your Proposal

Once you have entered all the information on the *Add Proposal* window, you have to proceed with the **Contributor window**. Here, you will need to add a Contributor Role to either the Submitter (i.e. click on the + on Your Account) or to another person (+ Add New Contributor). Each submission must have at least one assigned Contributor Role (i.e. *Author*, and *Co-Author* if more people are indicated) to successfully submit the proposal.

Please indicate the email address of further contributors. If they are already registered, you can select them from a list. If they are not registered yet, please fill in first and last name, as well as the affiliation(s) (\*).

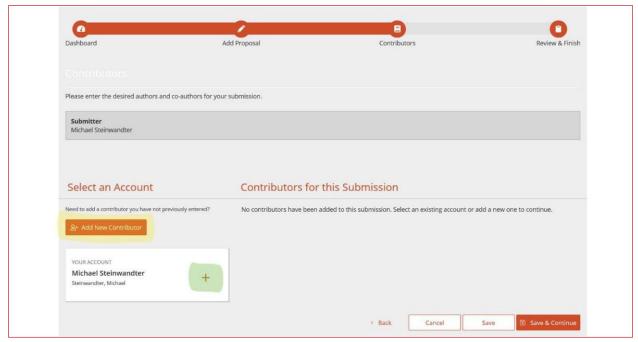

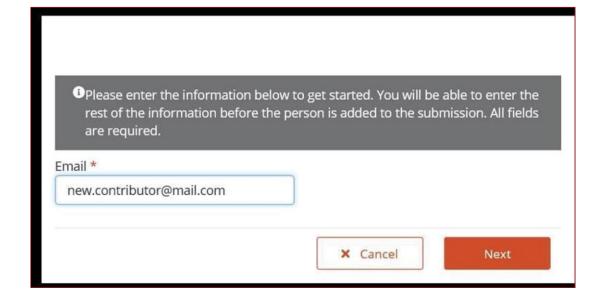

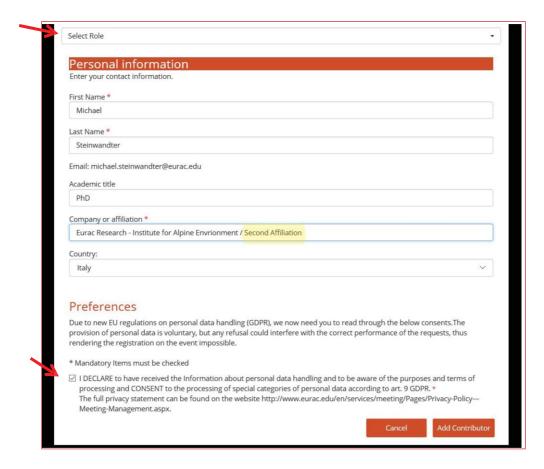

Please also remember to **select the Role** on top of the window: *Author* or *Co-Author* for the contributors! If you have more than one affiliation, please write all of them in the affiliation field separated by a slash /.

#### 6) step: Reviewing and Submitting your Proposal

Finally, the submitter will have a chance to review the submission information, accept the terms and conditions, and submit the proposal.

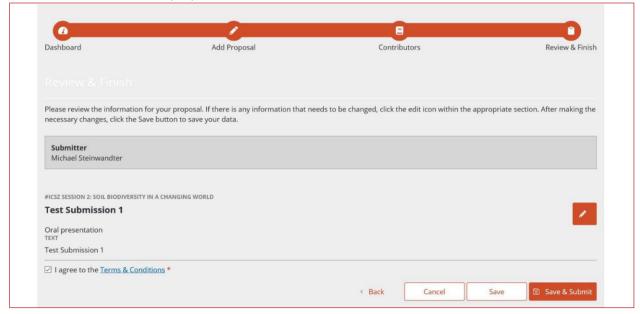

### 7. step: Confirmation email

You will receive a confirmation email that the abstract was submitted successfully.

Session Submission Confirmation - dfdaf, ID #903

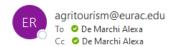

## 2nd World Congress on Agritourism

## Session Submission with ID #903 received

Dear Alexa De Marchi,

Thank you very much for the submission of your session dfdaf - 2WAC: T2 - Economic sustainability.

Proposals will be evaluated by our scientific committee within the deadlines indicated on our website.

You can always monitor the status of your abstract on the submission form as well.

Please do not hesitate to contact the organizing team in case of inquiries at the following e-mail address: agritourism@eurac.edu.

Best regards,

The WAC2024 Organisation Team

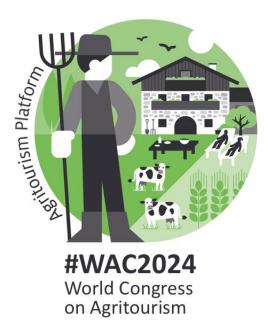

NOTE: If you have any question about the submission process or if you need further assistance (e.g. correction of typos etc.), please do not hesitate to contact us via mail at agritourism@eurac.edu.